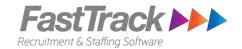

# **Rogan – Candidate timesheet process**

# **Submitting timesheet checklist:**

1. Check that you have been provided access to the Intowork's candidate portal

# Steps to submit your online timesheet

There are two ways that you can submit your timesheets, you can do this on a PC via the candidate portal or on your Mobile phone via the online timesheet site.

#### **Submitting timesheets via the Candidate Portal:**

Ensure that you have been given a username and password to the Candidate Portal.

#### Steps:

- 1. On your computer, open the internet browser and go to: https://intoworkuat.fasttrack360.com.au/RecruitmentManager/CandidateLogin
- 2. Intowork Candidate Portal login screen will appear, enter your username and password and select the **Login** button

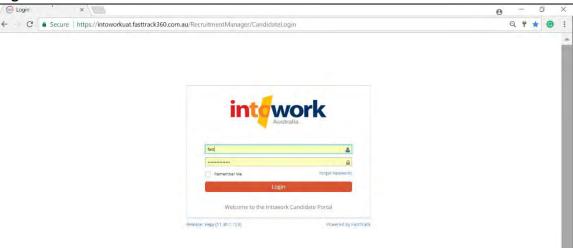

3. Your user portal will appear with your contact details and job details.

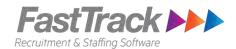

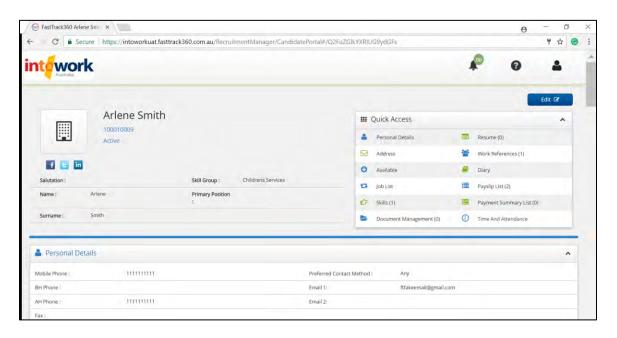

4. In the Quick Access menu, select Time and Attendance.

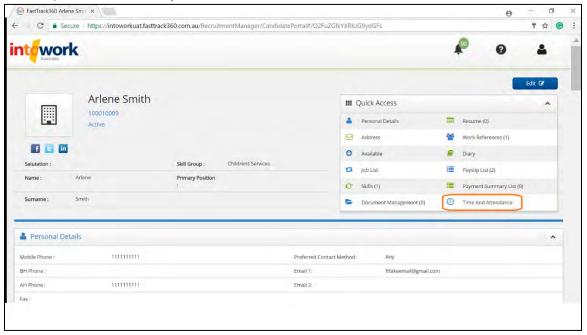

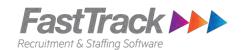

5. A new tab will open you your browser and the **Timesheet Home** screen will appear.

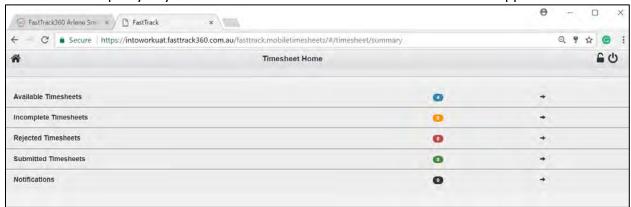

On the Timesheet home screen, you will see the following options and a number against them indicates the number of timesheets available:

- i. Available Timesheets All available timesheets for your to submitted
- **ii. Incomplete Timesheets** Timesheet that has been saved but not submitted for approval.
- iii. Rejected Timesheets Timesheet that has been submitted, but has been rejected.
- iv. Submitted Timesheets Timesheet that has been submitted, and is awaiting approval.
- v. Notifications Timesheet notifications message will appear here
- 6. On the Timesheet Home screen, select the **Available Timesheets** option. This will display all available timesheets awaiting your submission.

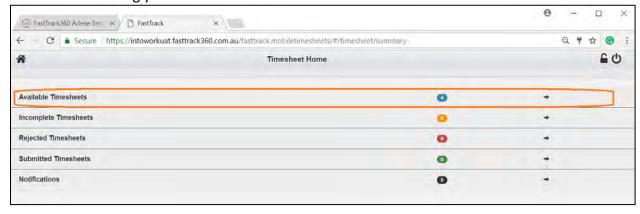

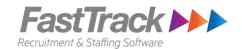

7. The **Available Timesheets** screen will appear with a list of all timesheets awaiting submission will be displayed. Use the search function to find specific timesheet

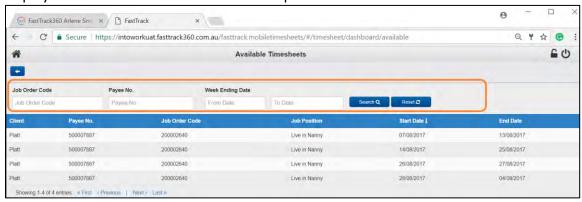

8. In the **Available Timesheets** screen, select the relevant week's timesheet to enter your timesheet details in.

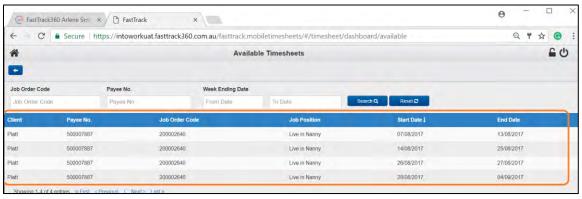

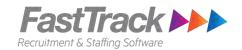

9. Select the timesheet, the timesheet may appear with pre-populated times. These has been entered by the Rogan Consultant. You may update these times before submitting your timesheet.

## To update a prepopulated timesheet

i. Update the Date - To update a date in a row, update the Work date column for the row

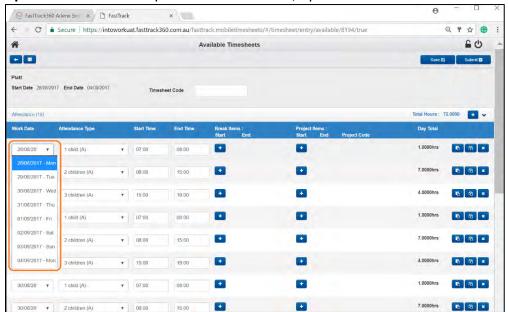

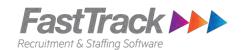

ii. **Update the attendance type** – The Attendance type is used to define the number of children you are looking after. Specify the number of children you cared for the selected date and time.

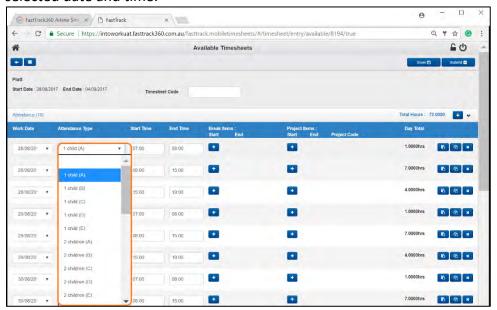

iii. **Update the Start time and end time** – Enter the start and end time for the work date and attendance type.

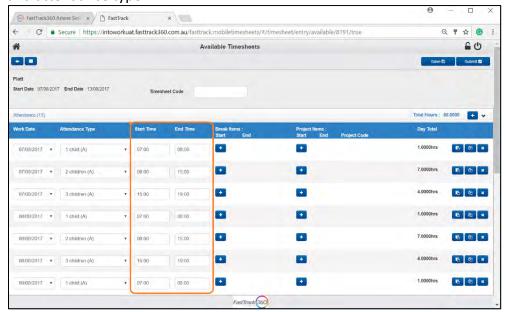

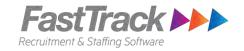

#### Add a new row to the timesheet

To add a new timesheet entry for the week, select the '+' button on the right next to the Total Hours Field. **Note:** ensure that there are no overlapping times for the date.

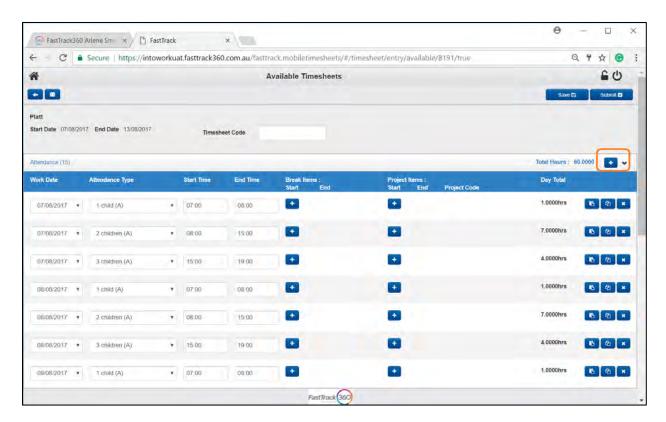

The timesheet row will appear at the bottom, enter the work date, attendance type, start time, end time of your shift.

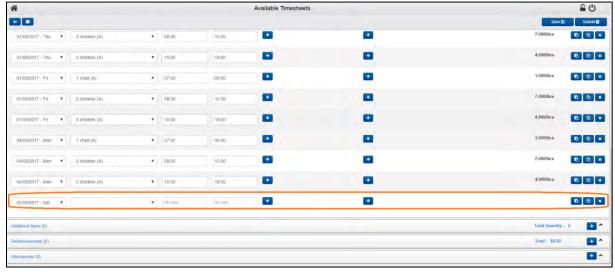

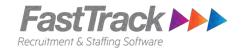

#### Delete a row in the timesheet

Roles can be deleted by select the 'x' button at the end of the row. This will remove the timesheet entry of the timesheet.

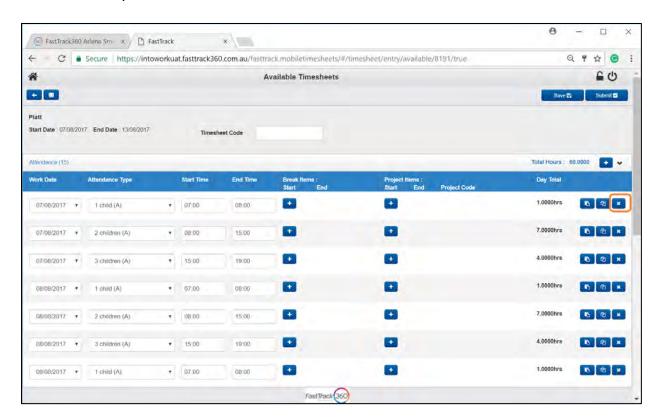

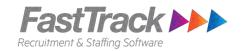

#### Adding Allowances to the timesheet

To add allowances (km allowance/ 24 hours nanny) to the timesheet:

i. Scroll down to the Additional Items section of the timesheet

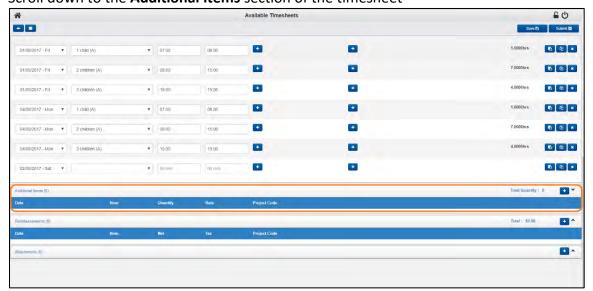

ii. Select the '+' button.

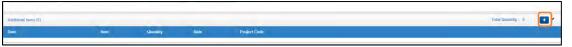

iii. A row will appear under Additional items, enter the date, allowance item and quantity.

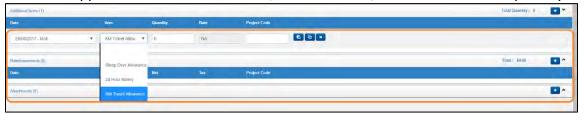

# Deleting the allowance from the timesheet:

To delete the allowance from the timesheet, select the 'x' button against the row that you would like to delete.

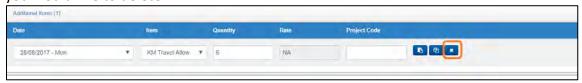

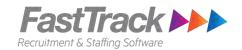

## **Adding Reimbursements to the timesheet**

To add reimbursements to the timesheet:

i. Scroll down to the **Reimbursements** section of the timesheet

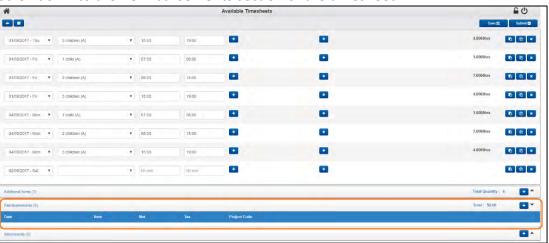

ii. Select the '+' button.

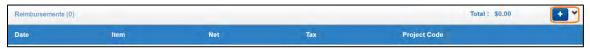

iii. A row will appear under reimbursements, select the date, select the reimbursement item and specify the amount.

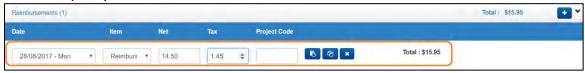

## Deleting the reimbursement from the timesheet:

To delete the reimbursement item from the timesheet, select the ' $\mathbf{x}$ ' button against the row that you would like to delete.

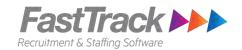

## **Adding Attachments to the timesheets**

To add attachments (receipts, medical certificates, etc) to the timesheet:

i. Scroll down to the Attachments section of the timesheet

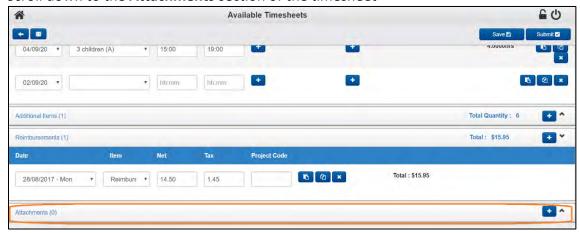

ii. Select the '+' button.

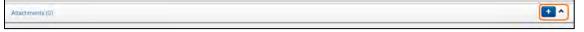

iv. Your computer's file explorer will appear to enable you to add your attachment against the timesheet. Once added, the file you selected will appear under Attachments.

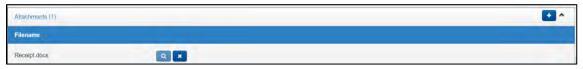

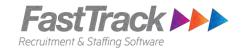

## 10. Saving your timesheet entry

You must enter all shift for the week into the timesheet before submitting. You can do this by entering the shift details on a daily, hour, or weekly basis. After each enter select the **'Save'** button to ensure that your timesheet entry is saved.

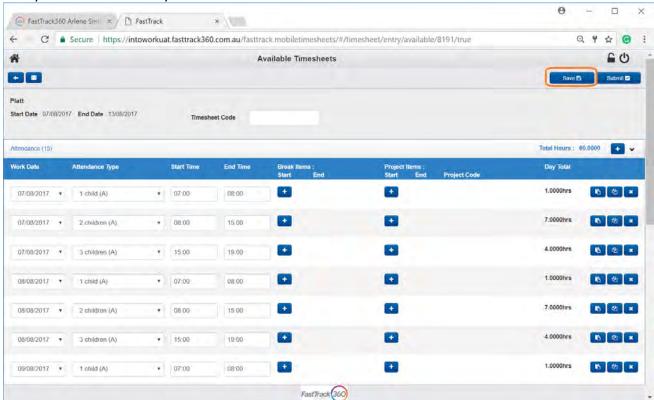

The timesheet will appear under the **Incomplete Timesheet** on the Timesheet Home screen. You may update the saved timesheet until you are ready to submit it for approval.

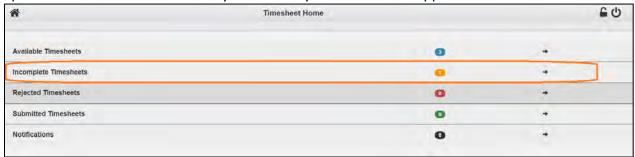

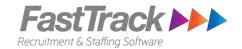

## 11. Submitting your timesheet for approval

Once you have entered all timesheet entry for the week and your timesheet is ready for approval. Select the **'Submit'** button on the timesheet. This will submit your timesheet to the client for approval.

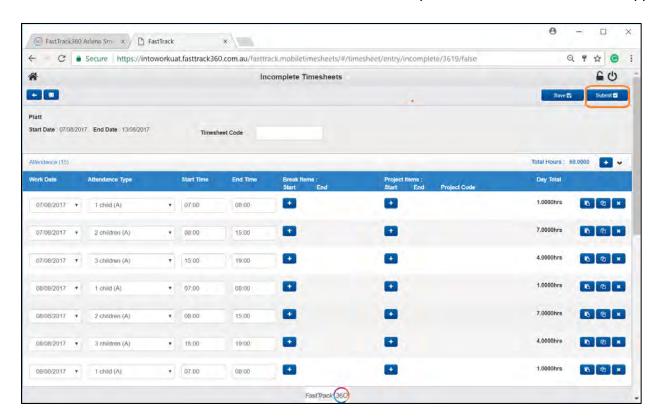

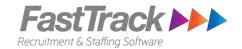

## **Resubmitting a Rejected timesheet**

If your submitted timesheet has been reject, you will receive an email notification and the timesheet will appear under the **Rejected Timesheets** on the Timesheet Home screen.

#### Steps:

- 1. Login to the candidate portal
- 2. Select Time and Attendance on the Quick Access
- 3. The Timesheet Home screen will appear.
- 4. On the Timesheet Home screen, select Rejected Timesheets

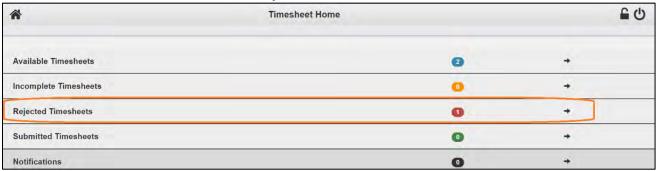

5. The Rejected Timesheets screen will appear, select your rejected timesheet from the list

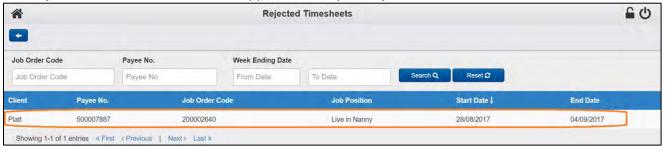

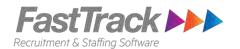

6. You can see the reason why the timesheet was rejected under the Rejected Reason section of the timesheet

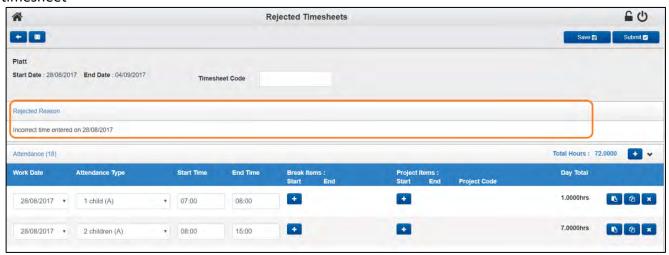

- 7. Update your timesheet
- 8. Once complete, select the 'Submit' button to submit the timesheet for approval.

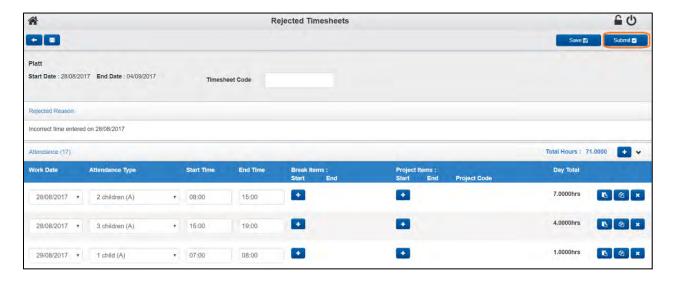

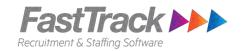

#### Submitting your timesheet via your Mobile phone

#### Steps:

- On your Mobile phone, open the internet browser and go to: https://intowork.fasttrack360.com.au/FastTrack.MobileTimesheets
- 2. A login screen will appear, enter your username and password (this should be the same username and password you used to access the Intowork Candidate Portal)
- 3. Once you have logged in the Timesheet Home screen should appear, click on the:
  - a. Available Timesheet to update timesheet and submit timesheet
  - b. Incomplete Timesheet to update saved timesheet and submit timesheet. *Note: Timesheet in Incomplete timesheet have not been submitted to the client for approval.*
- 4. Update the timesheet (see Submitting timesheets via the Candidate Portal above)
- 5. Once your timesheet is ready for approval, select the **'Submit'** button.